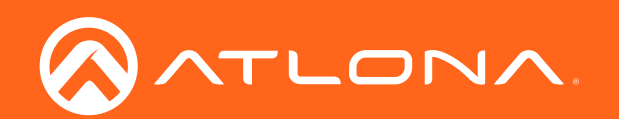

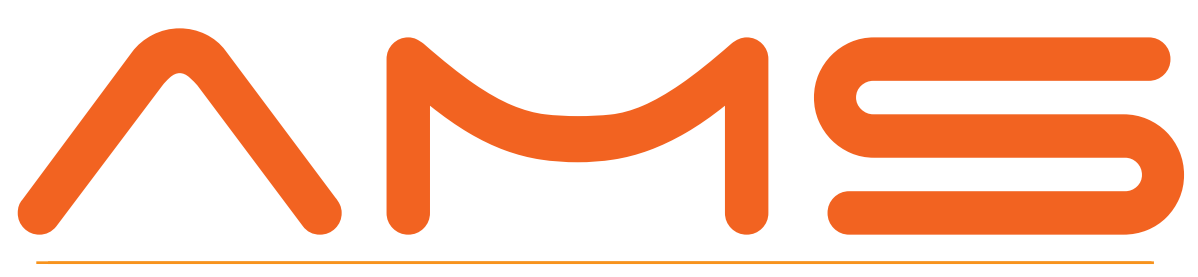

Application Programming Interface

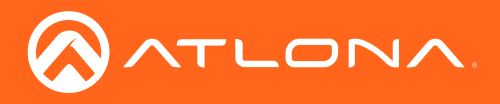

# Version Information

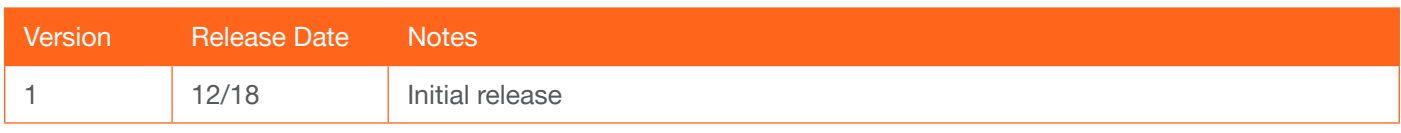

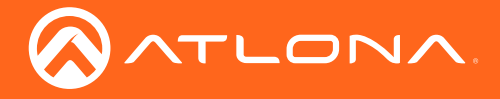

# Table of Contents

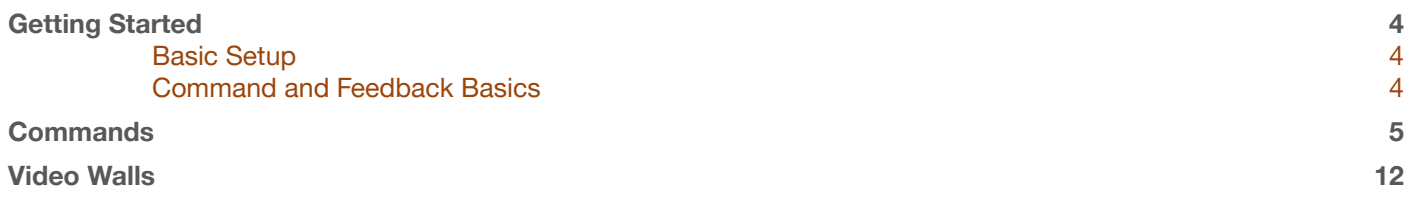

<span id="page-3-0"></span>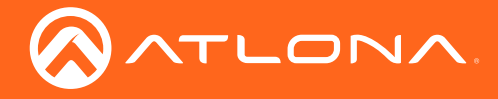

# Getting Started

AMS can be integrated with external control systems for control of video wall presets.

### Basic Setup

To begin integration, API must be enabled in the server settings.

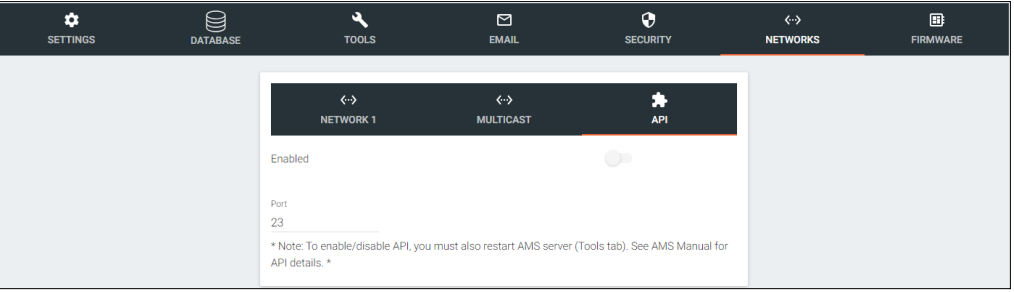

API instructions:

- ◊ Open Server Settings.
- ◊ Select Networks from the top navigation.
- ◊ Select API from within the Networks menu.
- ◊ Select the Enabled slider. API is enabled when the slider is green.
- ◊ \*Optional\* Set the port to associate to the control system. By default the port is 23.

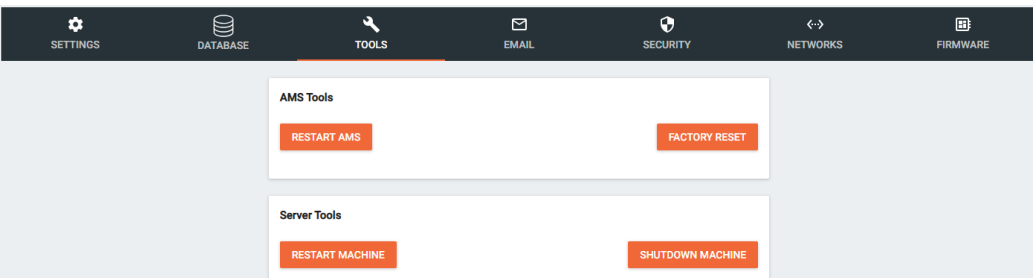

- ◊ Select Tools from the top navigation.
- ◊ Select Restart AMS from within the AMS Tools box.

Once Velocity has restarted, it will be available for control via an external control system.

#### Command and Feedback Basics

Every command and feedback will have a set format that will need to be followed to be sent and received successfully.

- Every command will be terminated with a carriage return {0D}.
- There must be a 0.5 second (500 milliseconds) delay between each command sent to AMS.
- Every feedback will be terminated with a carriage return  ${OD}$  and line feed  ${OA}$ .
- In the feedback,  $\{09\}$  denotes the tab delimiter between parameters.

e.g. Feedback: {Building ID}{09}{Building Name}{09}{Site ID} will actually denote

{Building ID} {Building Name} {Site ID}

If a feedback example shows multiple lines, each drop in line denotes a line feed  ${0A}$ .

e.g. BUILDING LIST{0A}{Building ID}{09}{Building Name}{09}{Site ID}{0A}{Building ID}{09}{Building Name} {09}{Site ID}{0A}END BUILDING LIST{0A}{0D}

would appear as: BUILDING LIST{0A} {Building ID}{09}{Building Name}{09}{Site ID}{0A} {Building ID}{09}{Building Name}{09}{Site ID}{0A} END BUILDING LIST{0A}{0D}

<span id="page-4-0"></span>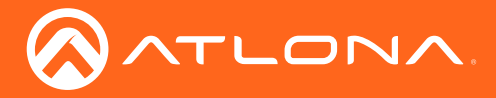

# **Commands**

The following table provides an alphabetical list of commands available on AMS. The commands break down will appear in the order of best use.

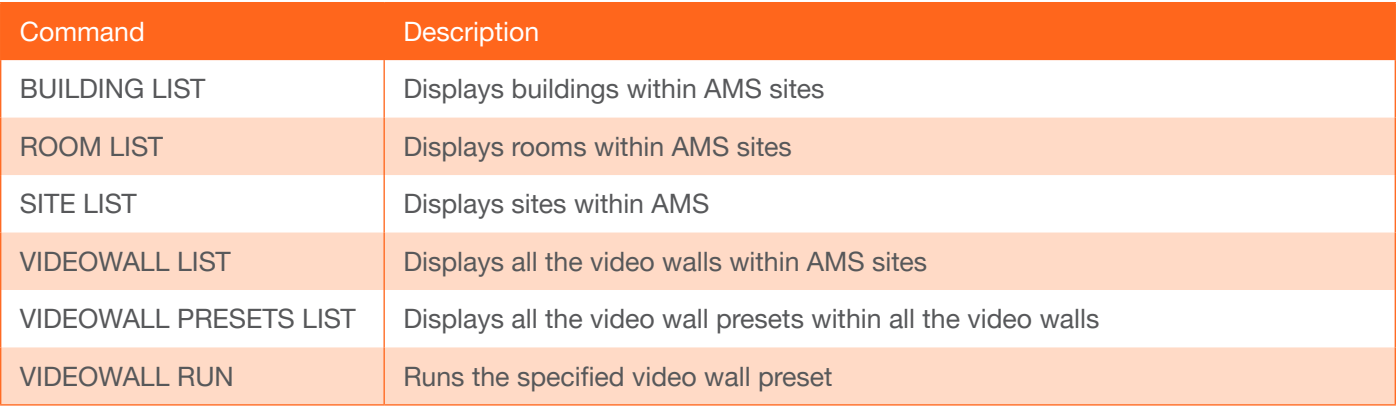

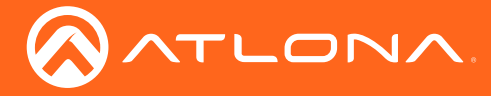

- Every command will be terminated with a carriage return {0D}.
- Every feedback will be terminated with a carriage return  ${OD}$  and line feed  ${OA}$ .
- In the feedback,  ${09}$  denotes the tab delimiter between parameters.

## SITE LIST

Displays sites within AMS.

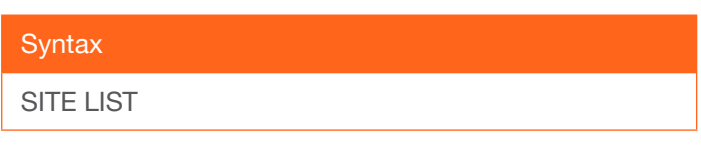

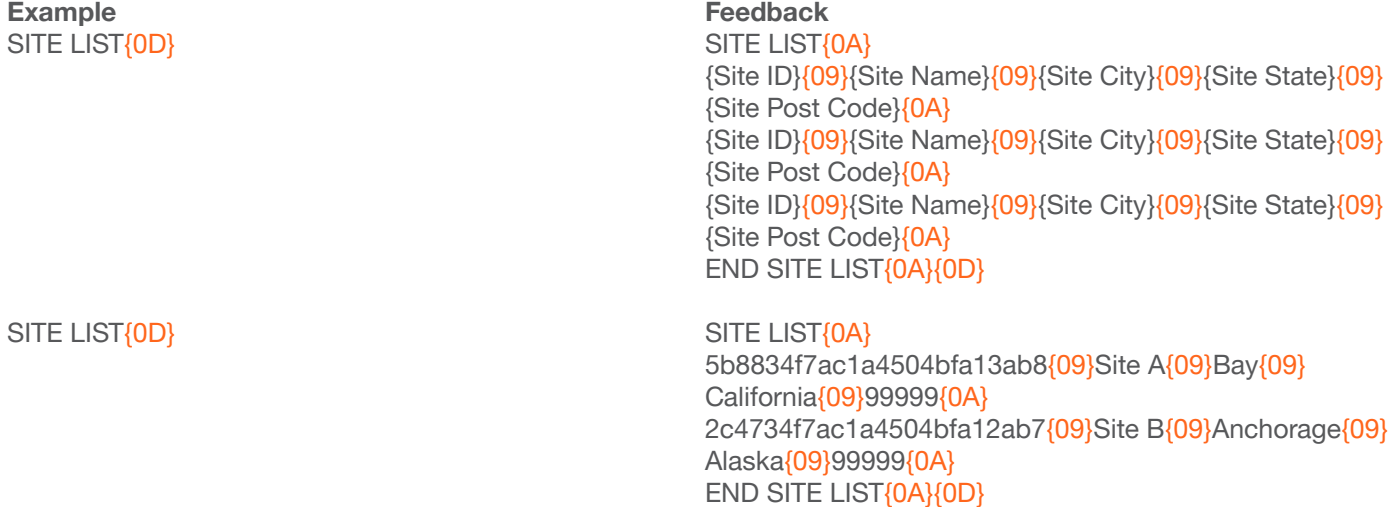

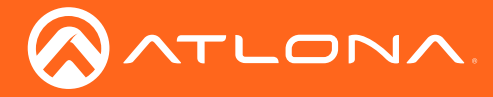

- Every command will be terminated with a carriage return {0D}.
- Every feedback will be terminated with a carriage return  ${OD}$  and line feed  ${OA}$ .
- In the feedback,  ${09}$  denotes the tab delimiter between parameters.

### BUILDING LIST

Displays the buildings within AMS.

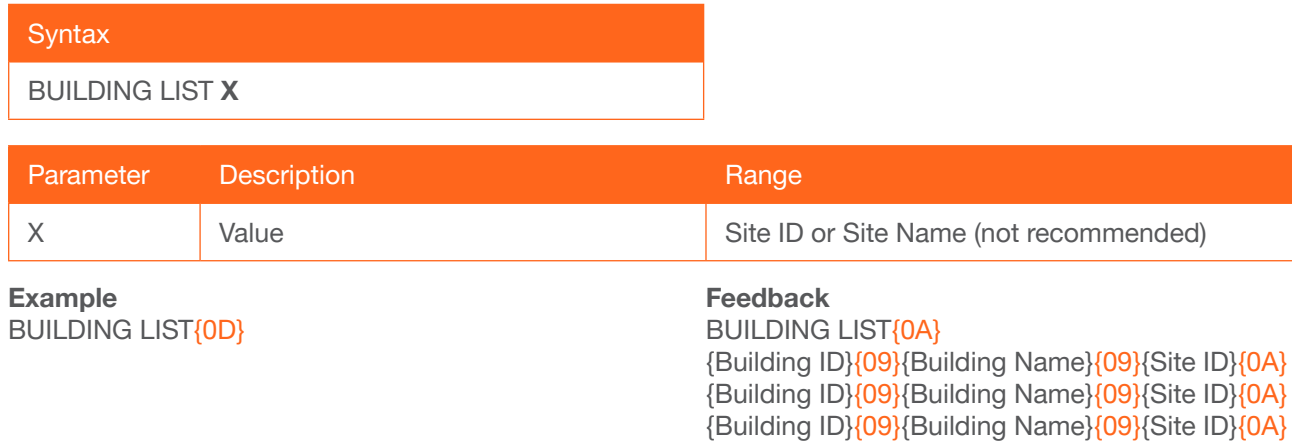

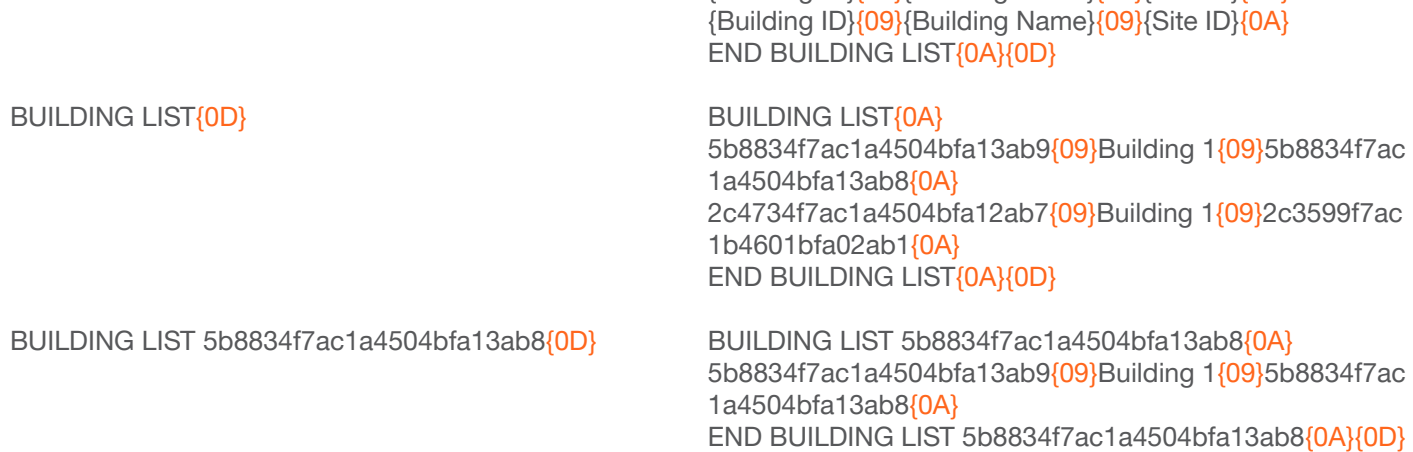

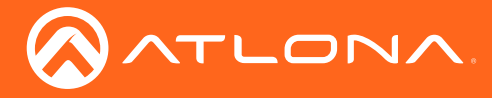

- Every command will be terminated with a carriage return {0D}.
- Every feedback will be terminated with a carriage return  ${OD}$  and line feed  ${OA}$ .
- In the feedback,  ${09}$  denotes the tab delimiter between parameters.

### ROOM LIST

Displays rooms within AMS sites.

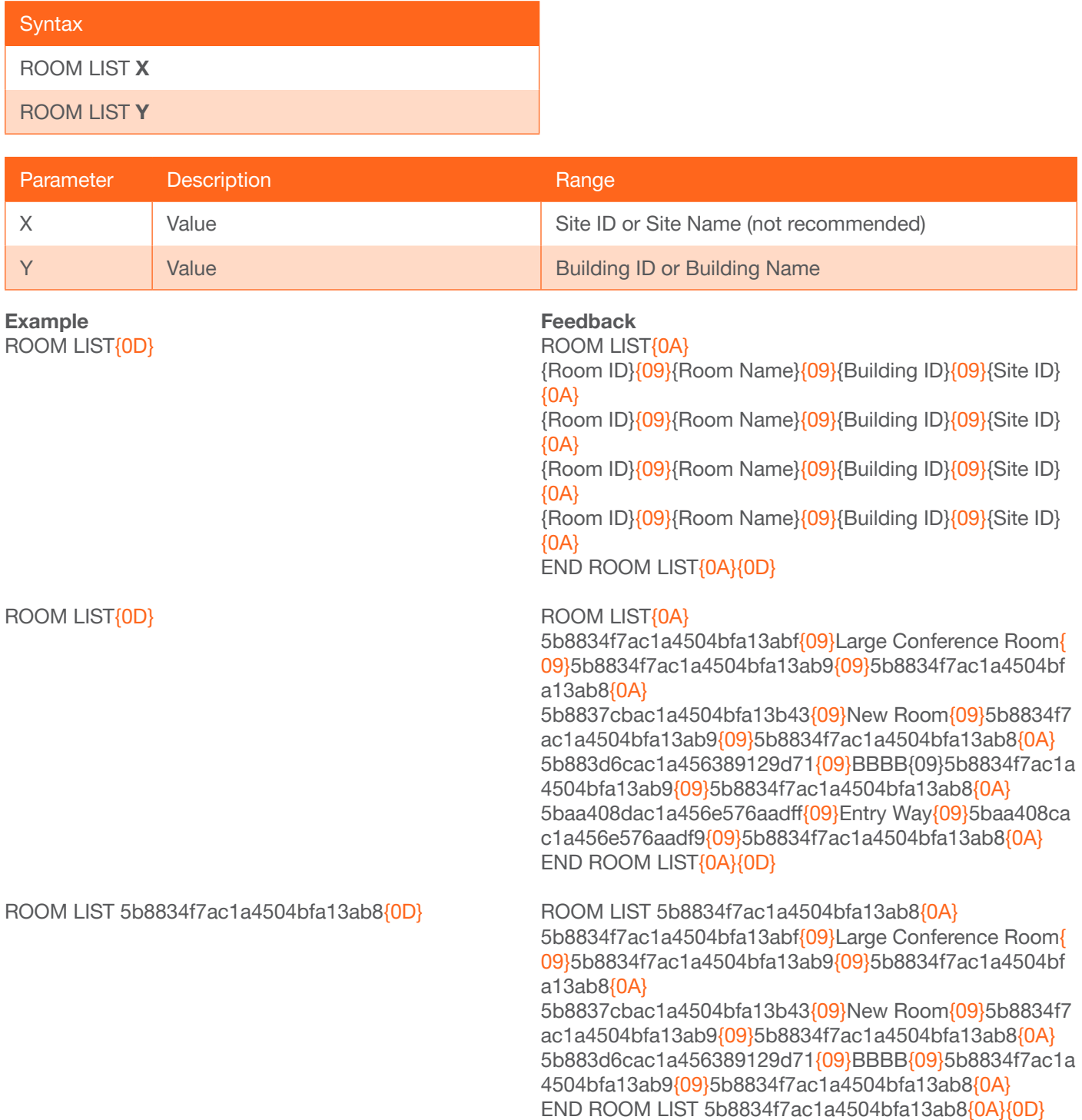

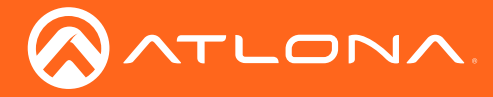

- Every command will be terminated with a carriage return {0D}.
- Every feedback will be terminated with a carriage return  ${OD}$  and line feed  ${OA}$ .
- In the feedback,  ${09}$  denotes the tab delimiter between parameters.

### VIDEOWALL LIST

Displays all the video walls within AMS sites.

#### **Syntax**

VIDEOWALL LIST

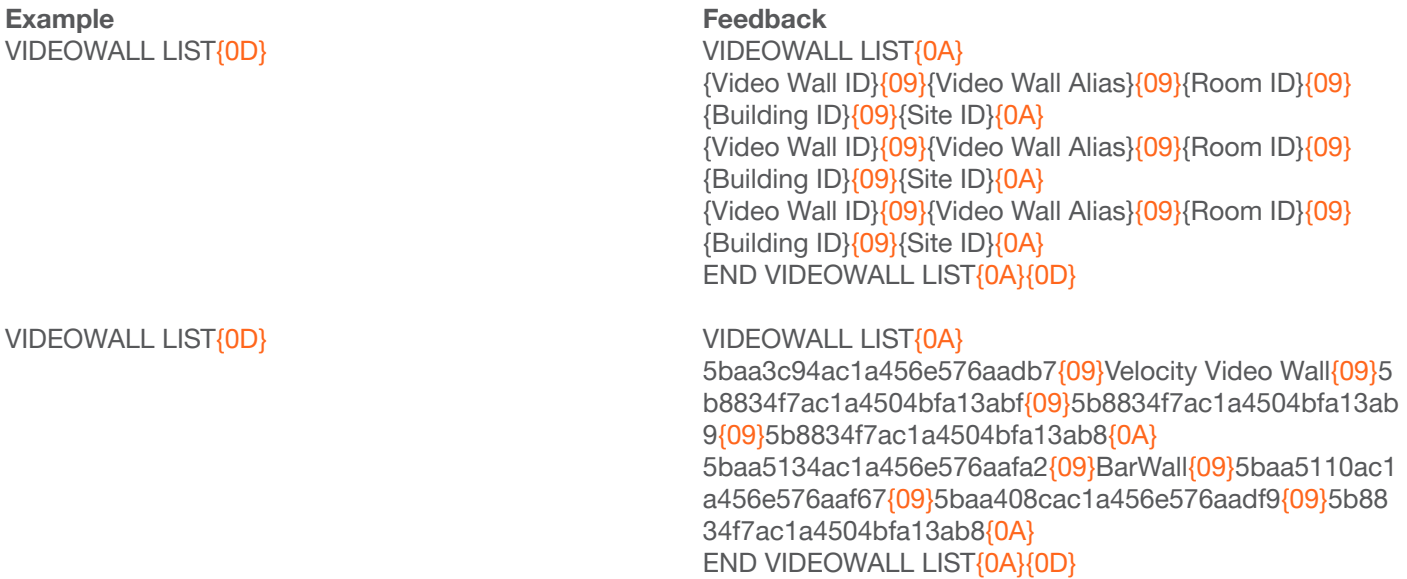

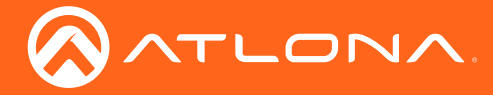

- Every command will be terminated with a carriage return {0D}.
- Every feedback will be terminated with a carriage return  ${OD}$  and line feed  ${OA}$ .
- In the feedback,  ${09}$  denotes the tab delimiter between parameters.

### VIDEOWALL PRESETS LIST

Displays all the video wall presets within all the video walls.

#### **Syntax**

VIDEOWALL PRESETS LIST

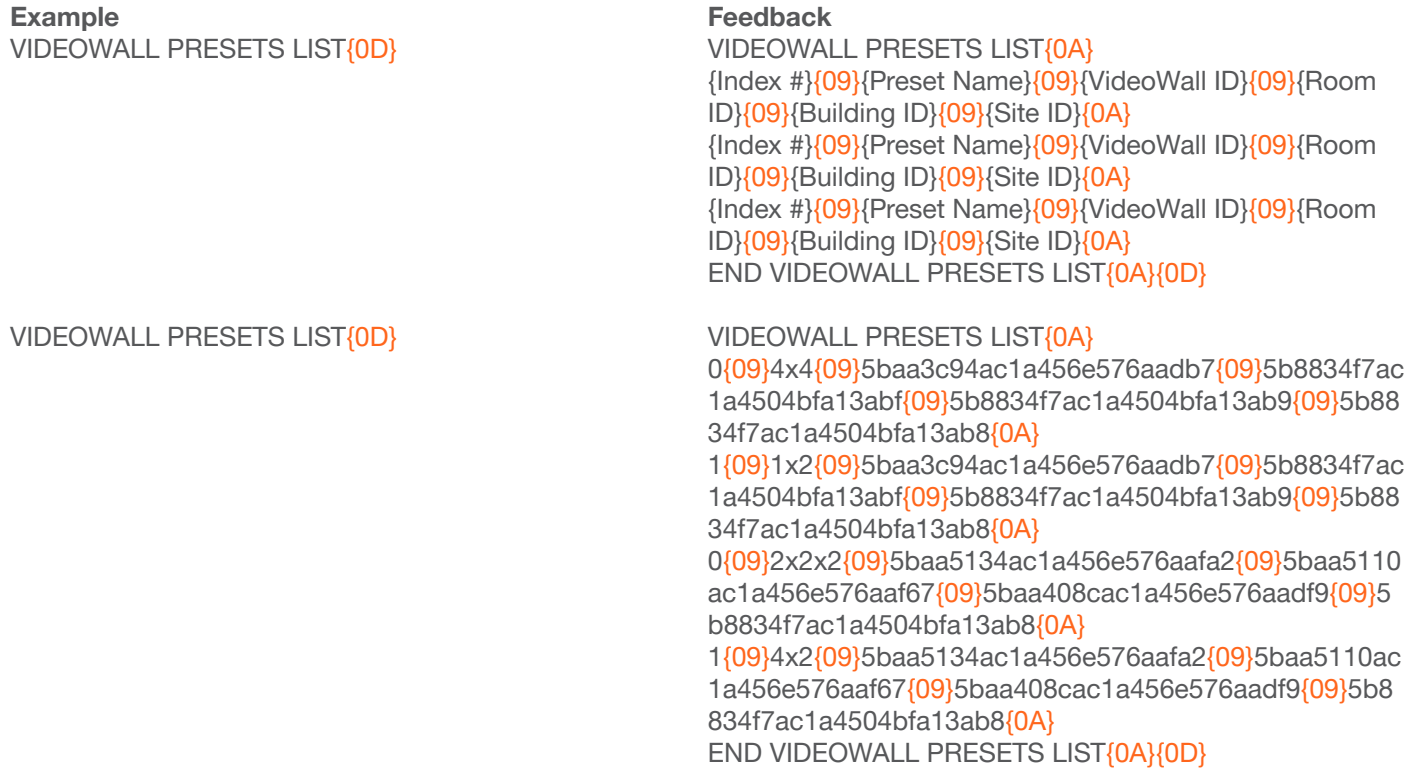

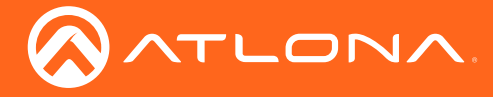

- Every command will be terminated with a carriage return {0D}.
- Every feedback will be terminated with a carriage return {0D} and line feed {0A}.
- In the feedback,  ${09}$  denotes the tab delimiter between parameters.

#### VIDEOWALL RUN

Runs the specified videowall preset.

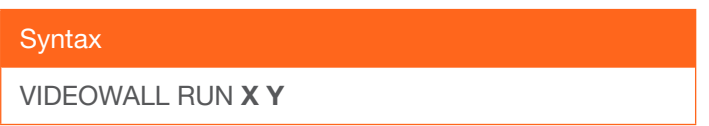

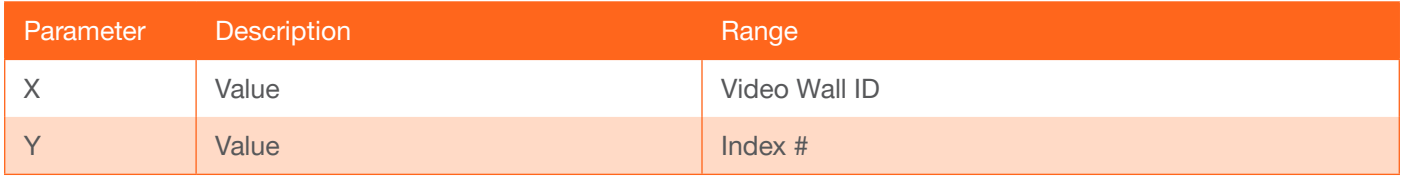

#### Example

VIDEOWALL RUN 5baa3c94ac1a456e576aadb7 0{0D}

VIDEOWALL RUN 5baa5134ac1a456e576aafa2 1{0D}

#### Feedback

VIDEOWALL RUN 5baa3c94ac1a456e576aadb7 0{0A} END VIDEOWALL RUN 5baa3c94ac1a456e576aadb7 0{0A}{0D}

VIDEOWALL RUN 5baa5134ac1a456e576aafa2 1{0A} END VIDEOWALL RUN 5baa5134ac1a456e576aafa2 1{0A}{0D}

<span id="page-11-0"></span>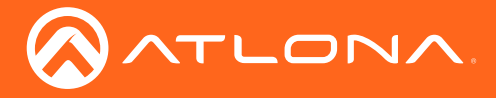

## Video Walls

The basic instructions to set up Video Walls have been included, to view full instructions on OmniStream AMS video wall setup, download the user manual from<https://atlona.com/omnistream-av-over-ip/>.

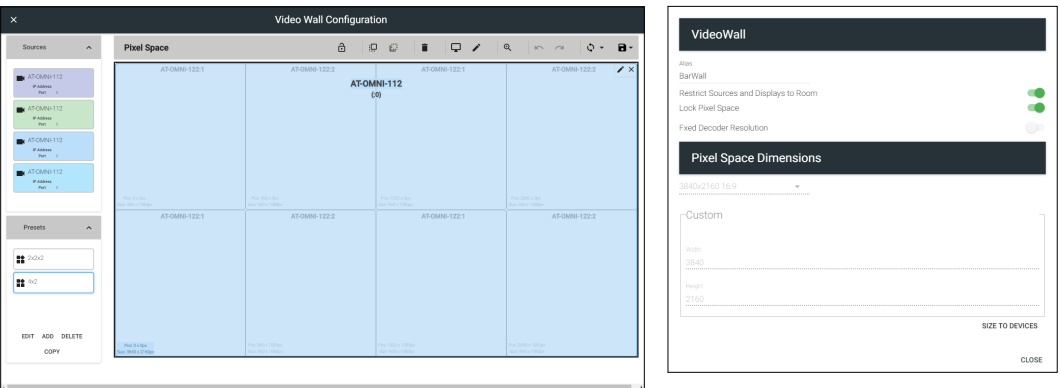

Video Wall instructions:

- ◊ Open the Room Technology page.
- ◊ Select the + button. A new screen will slide open.
- ◊ Add and set up the OmniStream encoders and decoders to the room.
- ◊ Select the + button again. Either search for Video Wall within the top search field or select Velocity Video Wall from Atlona within the Miscellaneous section within the technology catalog.
- ◊ Select the Edit button in the video wall box. The Video Wall Configuration screen will open.
- ◊ Provide an alias for the video wall for a way to differentiate between multiple video walls when using the VIDEOWALL LIST command.

IMPORTANT: Each alias given to a video wall should be completely unique in AMS as this name will provide a way to differentiate between each video wall shown in the video wall list.

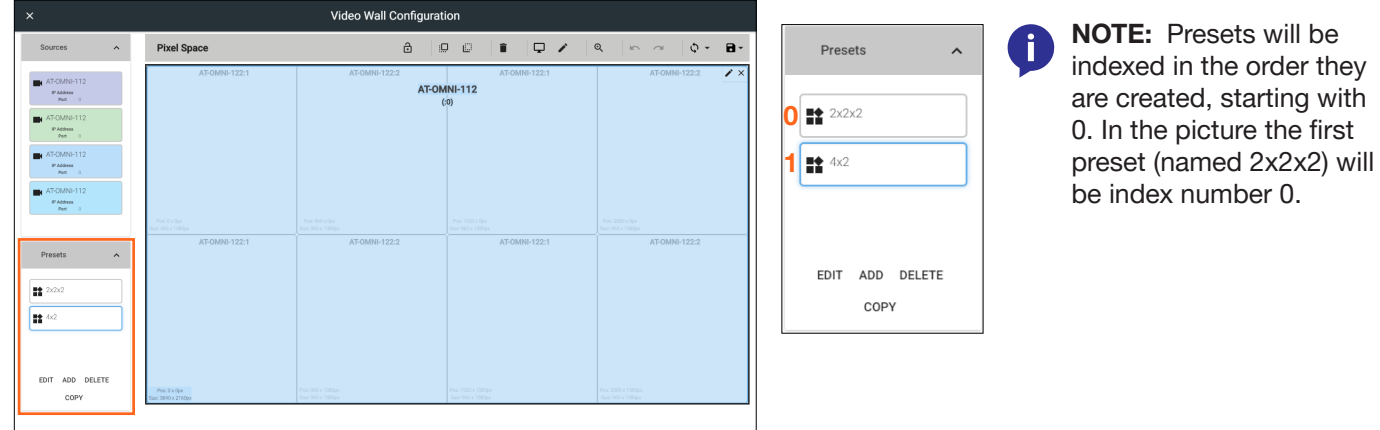

Video Wall instructions:

◊ Set up the Presets for each configuration needed for the selected video wall, providing a unique name for each preset to avoid confusion when using the **VIDEOWALL PRESETS LIST** command.

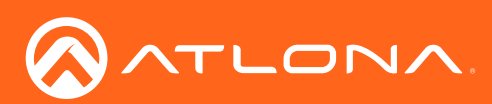

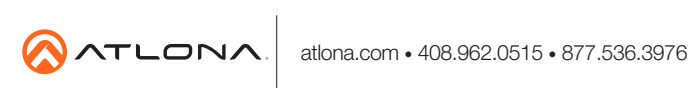

© 2019 Atlona Inc. All rights reserved. "Atlona" and the Atlona logo are registered trademarks of Atlona Inc. All other brand names and trademarks or registered trademarks are the property of their respective owners. Prici